江门市公共资源交易 数字证书业务申请

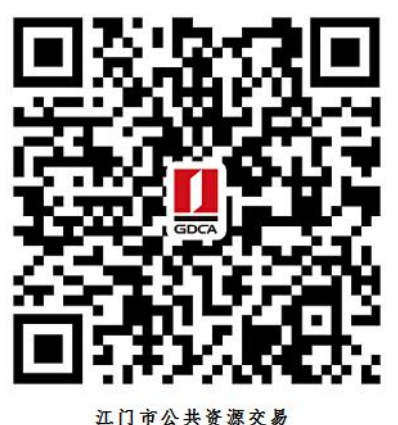

(土地自然人证书) 数字证书业务申请二维码

业务办理流程图如下:

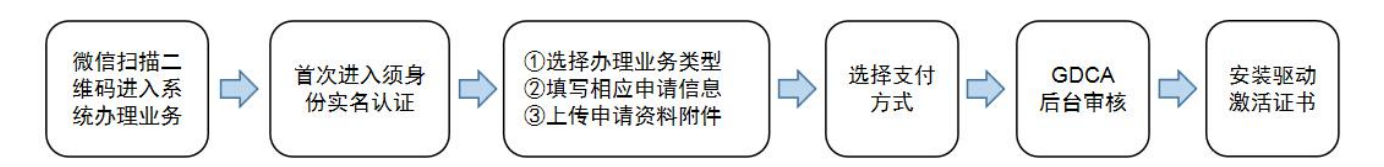

温馨提示:如是首次关注公众号,须再次扫码将收到项目链接推送,点击可进入系统申 请办理业务。

## 一、在线申请所须鉴别资料

## 【自然人证书】须本人办理,不能代办

1. 个人数字证书业务申请表(自然人)(加盖公章)

2. 证书申请人身份证原件

3. 若土地用户,请通过广东省公共资源交易平台(江门市) 注册账户,进入江门 市公共资源交易电子交易系统一土地与矿业权网上交易子系统激活交易系统账 户后,再进行在线申请数字证书否则,数字证书无法与交易系统账户进行绑定,

## 二、操作流程:

1. 用户通过微信扫描二维码进入在线系统,点击右上方"新建"按钮进入业务流 程操作,阅读业务介绍及 GDCA 用户协议后, 勾选并点击"确认"。

(温馨提示:首次办理业务须经办人身份实名认证)

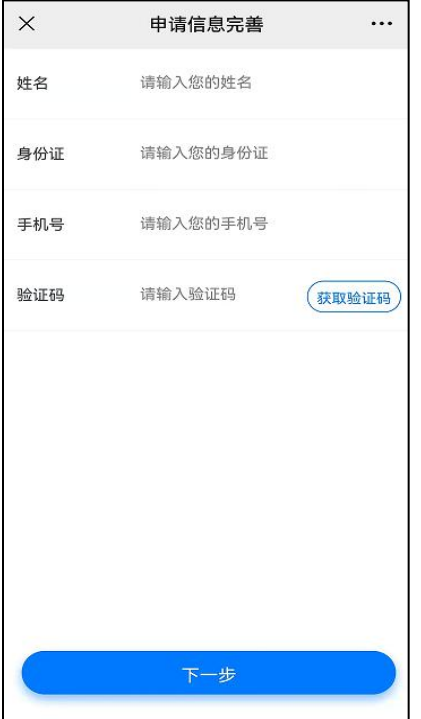

2. 选择办理的证书类型, 业务类型及服务年限, 点击"下一步"。

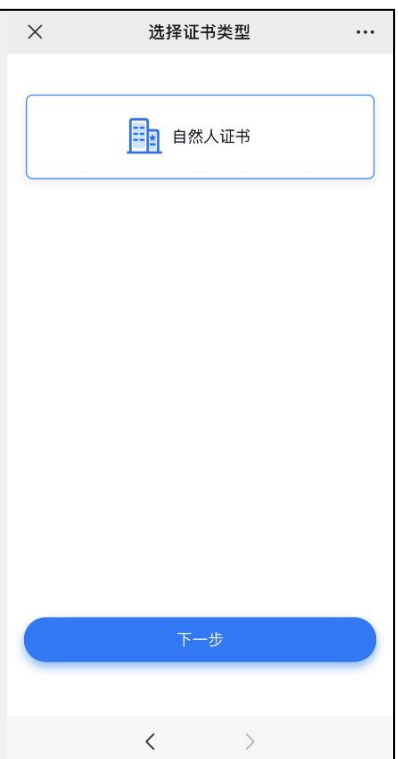

3.确认所须办理的应用选项,并填写收货地址信息无误后,点击提交。

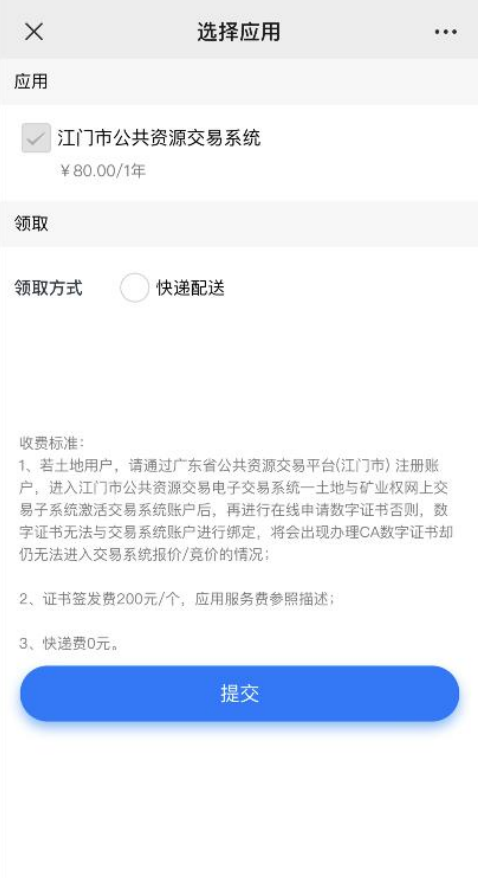

4.填写相应的申请资料信息,及上传相应的申请资料附件,确认信息无误后点击

"下一步"提交(申请资料附件请以扫描件的形式上传);选择线上微信支付方

式,完成支付后受理单将进入审核环节。

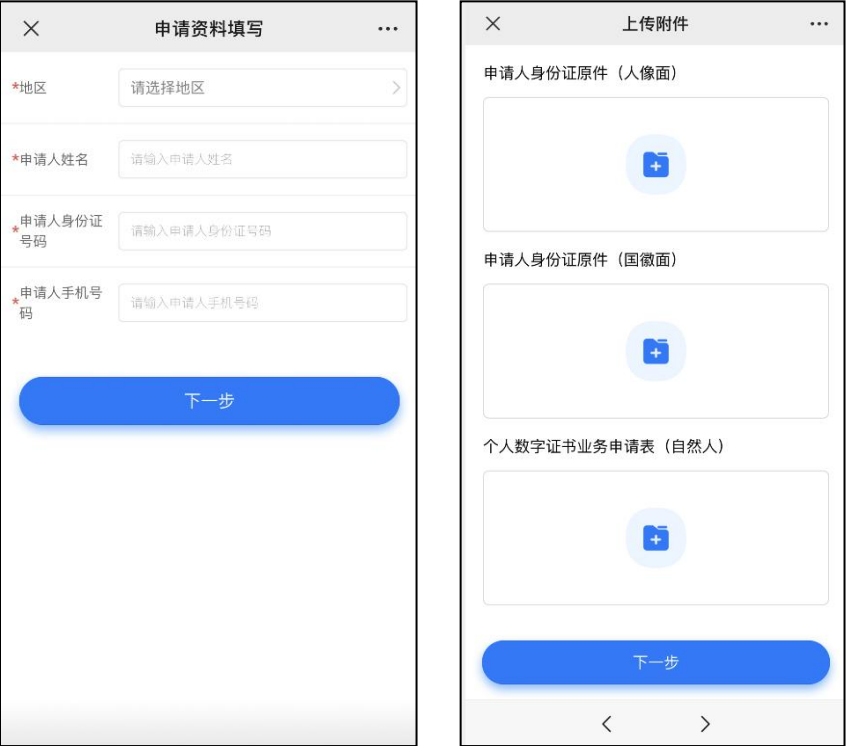

受理单进入审核环节后,GDCA 将按受理单提交申请时间的先后顺序进行审核, 审核情况结果在公众号内推送通知,如审核不通过,请按其原因修改后重新提交。

6.激活码获取:

受理单审核通过制证后,证书介质快递寄出,完成签收快递后,"GDCA 数安时 代"微信公众号将推送激活码消息。

(注:在办理业务申请过程中,请勿取消公众号关注,否则收取不到激活码推 送消息。)

7.发票获取方式:

通过【GDCA 数安时代】公众号菜单栏找到"数安 CA 管家",点击"我的发票", 在待开票界面中勾选须开票的订单,点击"开票"后填写相关信息即可完成开具 发票。

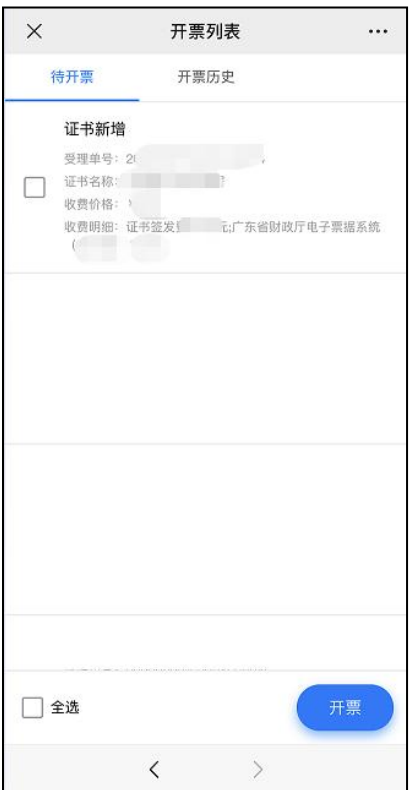

8.激活数字证书:

收到证书介质后,电脑需安装数字证书驱动方可激活证书,请按步骤操作: 证书激活操作网址:www.gdca.com.cn——客户服务——在线办理——证书激活。 (操作激活前请插入证书介质,再点击"获取",输入激活码及验证码后,点 击"提交"进行激活,再设定证书密码,请牢记所设定的证书密码!)

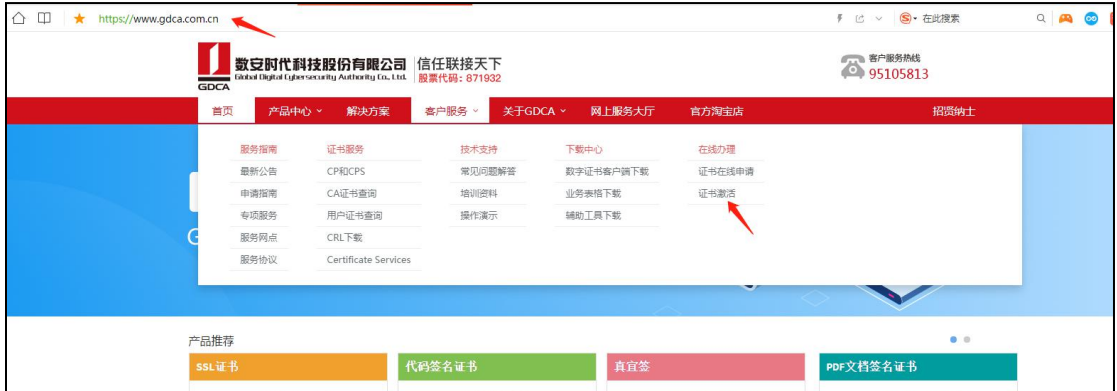

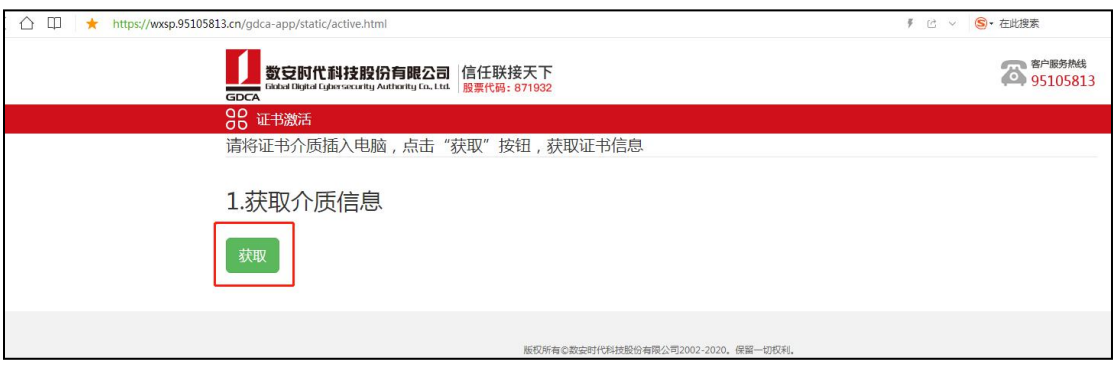

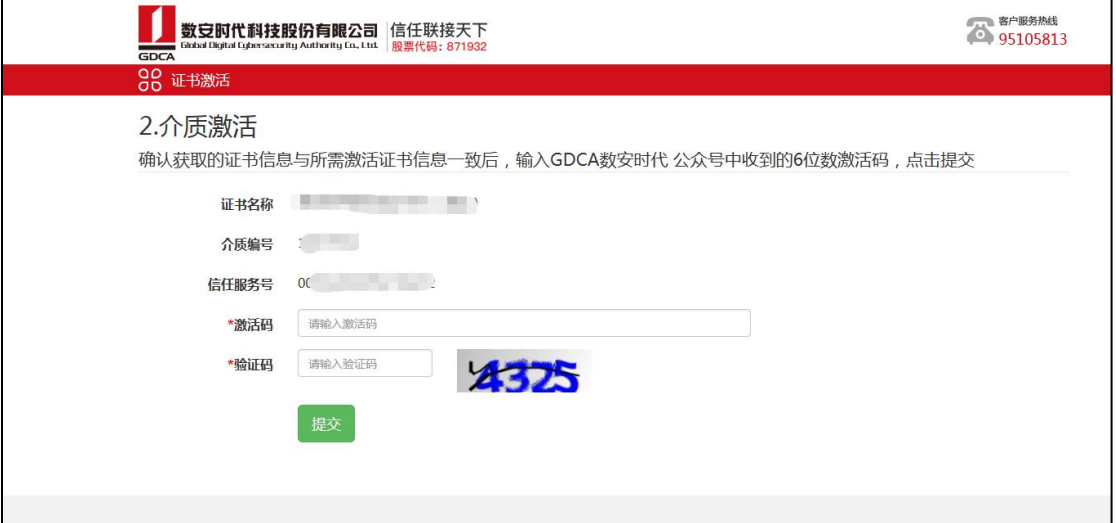

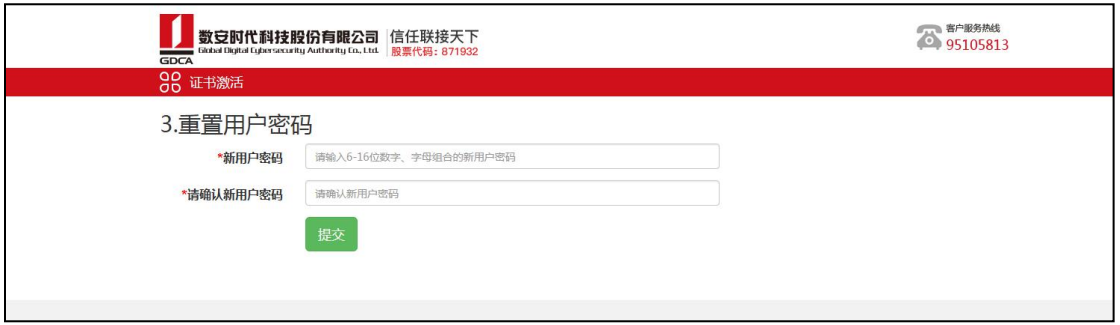

## 三、在线客户服务

1. 订单详细查询, 可通过"GDCA 数安时代"微信公众号菜单栏中, 找到【数安 CA 管家】进入业务系统,打开'我的受理单'找到申请的受理单查询办理进度。

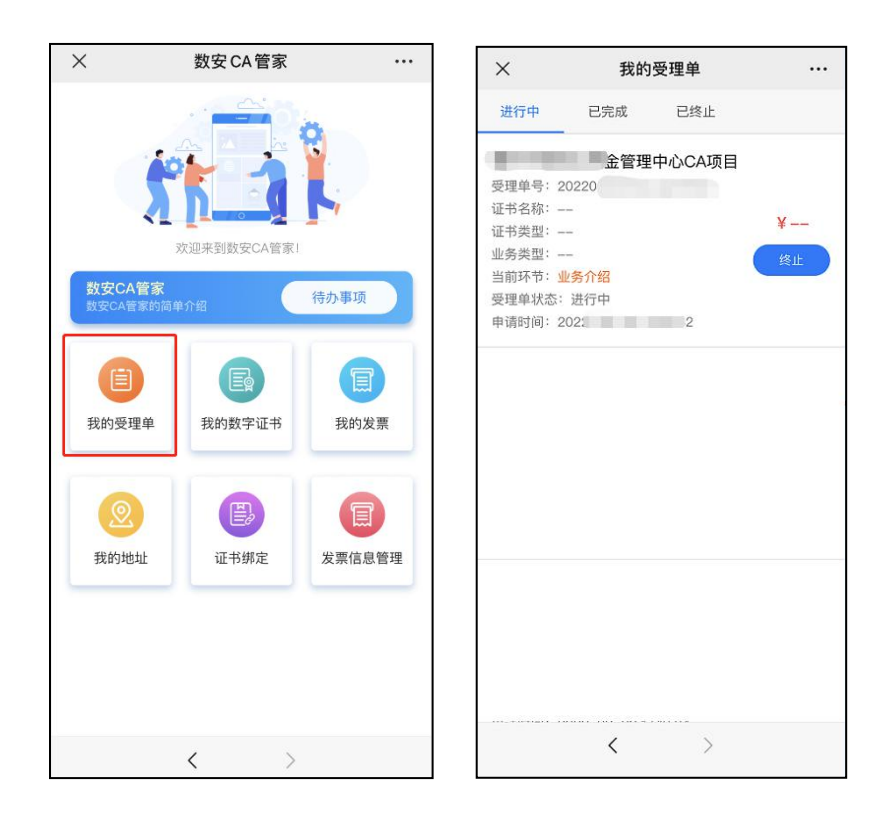

2.数字证书详细信息查询,已办理成功的证书信息,可通过数安 CA 管家业务系 统,点击'我的数字证书'进入查询证书信息内容。

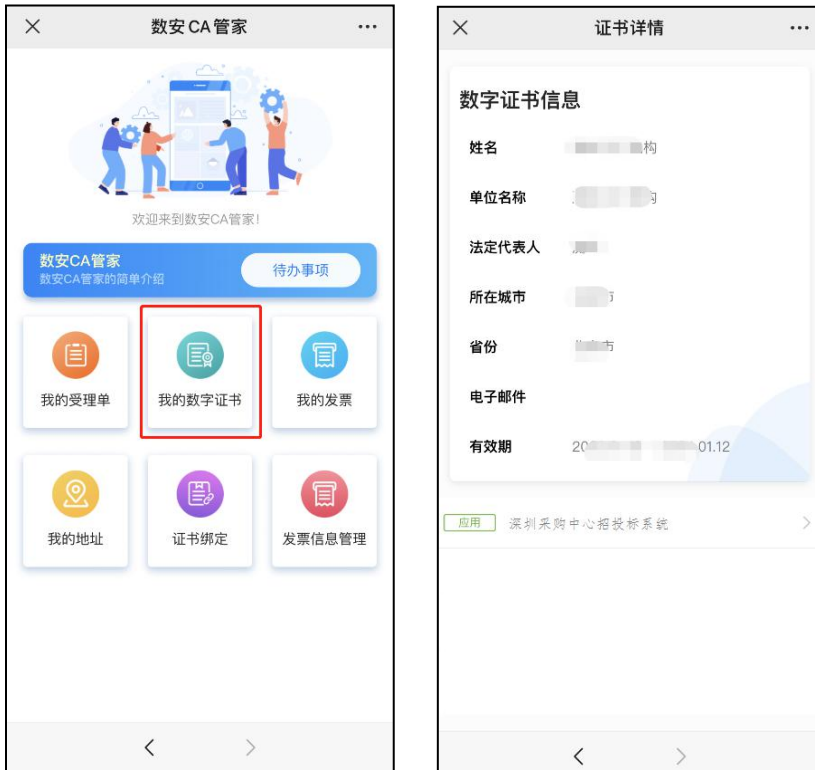

3.在线客服服务咨询

可通过"GDCA 数安时代"微信公众号菜单栏点击【在线咨询】,客服在线解答

业务办理或其他证书咨询问题。咨询前请准备好订单信息或证书信息,再进入在 线咨询客服(服务时间:周一至周五 8:30-18:00,节假日除外)。